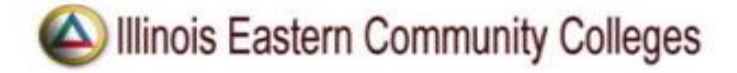

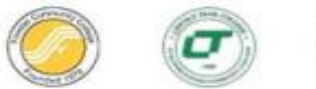

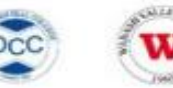

## **Self-Service Registration Quick Guide**

You must have an active Entrata account and met with your advisor to register.

If you experience problems, check your popups unblocked for this site.

- 1. Go to **IECC.EDU** and click **MyIECC** *link* or go to **<https://my.iecc.edu/e4/>** and log in to **Entrata**.
- 2. Click the *Students* menu item.
- 3. Click **Student Survey** and *Complete the Survey.*
- 4. Click the **Register Now** button to begin by completing the Student Responsibility Agreements.
- 5. On the *Verify Student Profile Information* **form**, agree to each Student Responsibility Agreement item by clicking the corresponding red box. The box will turn green with a white checkmark indicating it's been selected. Once all boxes are checked, complete your submission by clicking Click here to complete submission button.
- 6. The page will reload. Click the **Register Now** button again (background changed to green).
- 7. The Registration landing page appears and click **Register for Classes**
- 8. Select the applicable term by using the drop-down arrow menu and Enter PIN provided by your Advisor and Click *Continue* button*.*
- 9. If your advisor created a Plan for you, click on the Plans tab to view. If your advisor assigned a Block for you, you will be taken directly to the **Block** tab (skip Step 11 and proceed to Step 12). If you do not have a Plan or Block, you may use the **Enter CRNs** tab and enter CRNs individually, or you may search for courses under the Find Classes tab.
- 10. Add classes to the *Summary* by clicking the corresponding Add buttons. If registering from a plan, you have the option to select the Add All button; review carefully first to ensure it reflects the plan you made with your advisor. Courses that have been added by any method will appear in the *Summary* near the bottom of the page. Notice the Status is *Pending*, meaning your registration is pending and you are not yet registered.
- 11. Click the **Submit** button under *Summary* to register. If you encounter an error\* that prevents your registration, note the error, and reference the *Common Registration Errors* guide available at <https://www.iecc.edu/register>under the Registration Help tab. This guide provides the action for you to take based on the error encountered. If you want to proceed with registering of other courses, select **Remove** and **Submit**.
- 12. After clicking the **Submit** button, the course status changes from *Pending* to *Registered* and will turn from grey to green.To review your tuition and fees, click the **Tuition and Fees** link located in the Summary.
- 13. Your registration is complete. Don't forget to log out when you are finished by clicking on your profile (top of page) and click Sign Out.

NOTE: You can print your schedule at any time by going to *Entrata* and clicking the *Students*, to the right of Course Schedule click on *Print Schedule*.

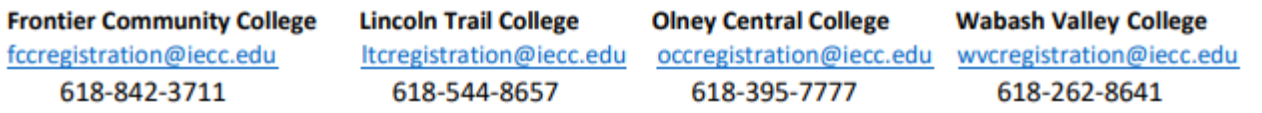